#### **EXCEL 2010**

Excel, her türlü veriyi (özellikle sayısal verileri) tablolar ya da listeler halinde tutma ve bu verilerle ilgili ihtiyaç duyacağınız tüm hesaplamaları ve analizleri yapma imkânı sunan bir uygulama programıdır. Excel ile, verilerle ilgili grafikler çizebilir, kolay ve hızlı bir şekilde raporlar, özetler hazırlayabilir, istenilen verilere ulaşabilir, sıralayabilir, sorgulayabilirsiniz.

Excel programını kullanabilmeniz için bilgisayarınızda Microsoft Office programının kurulu olması gerekmektedir. Programımızı; **Başlat>Programlar>Microsoft Office>Microsoft Excel 2010** simgesini tıklayarak çalıştırıyoruz. Karşımıza aşağıdaki ekran gelmektedir.

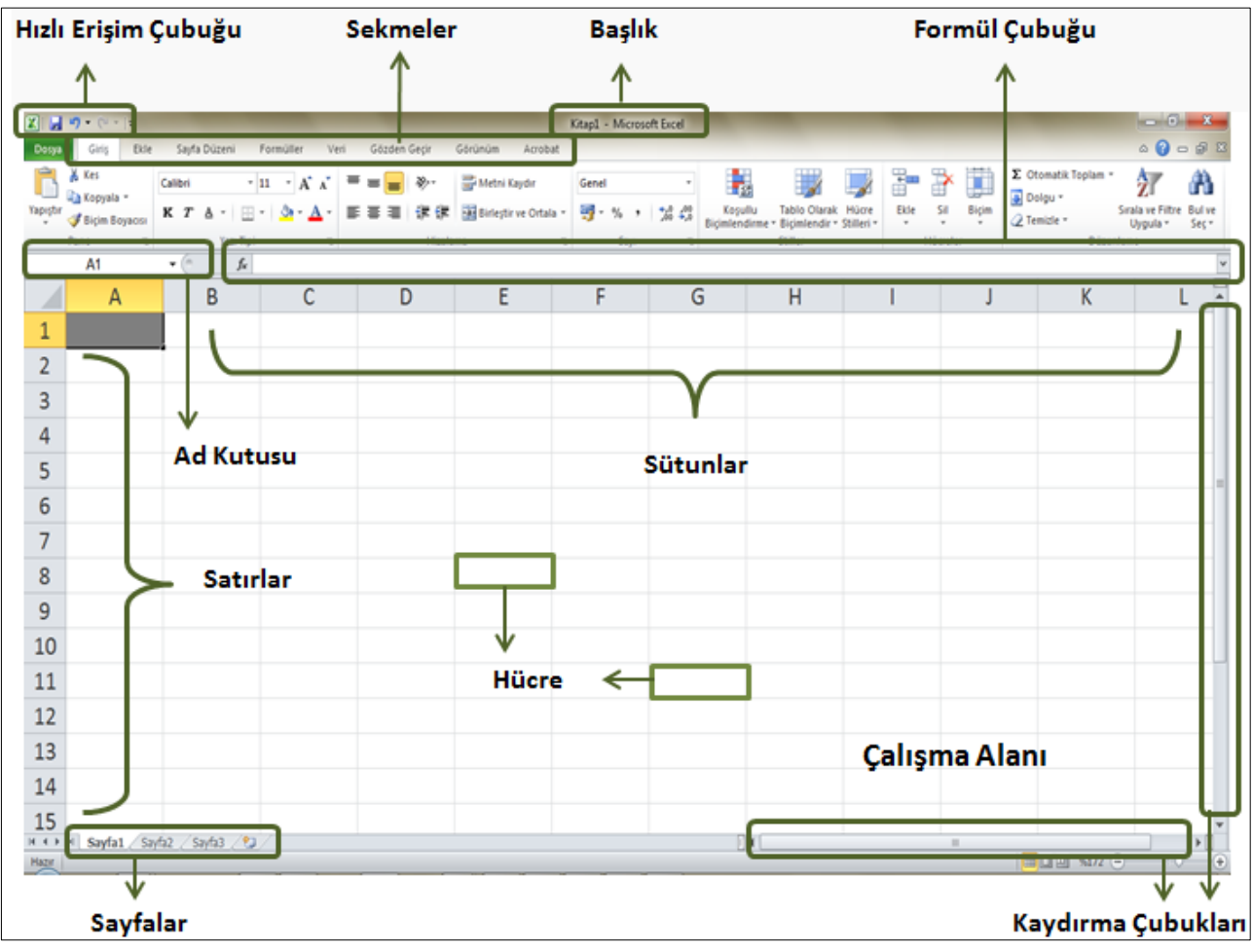

#### **SEKMELER**

**Dosya**: Kaydet farklı kaydet yazdır gibi belgemizin arka plandaki işlerimizi yapmamıza yarayan sekmedir.

**Giriş:** Giriş sekmesi Excel'deki temel işlemlerin yapılabileceği sekmedir. Biçimlendirme işlemleri, filtre ve sıralama işlemleri gibi temel işlevler bu sekmede bulunur. Giriş sekmesi seçildiğinde 7 tane grup ekrana gelir. Bunlar; Pano, Yazı Tipi, Hizalama, Sayı, Stiller, Hücreler ve Düzenleme gruplarıdır.

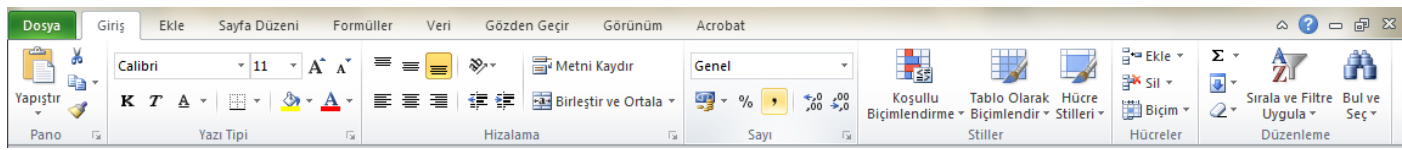

**Ekle:** Ekle sekmesi Excel'e eklenebilecek tablo, resim, grafik, özet tablo ve köprü gibi işlevleri içerir. Ekle sekmesi seçildiğinde 5 tane grup ekrana gelir. Bunlar; Tablolar, Çizimler, Grafikler, Bağlantılar ve Metin gruplarıdır.

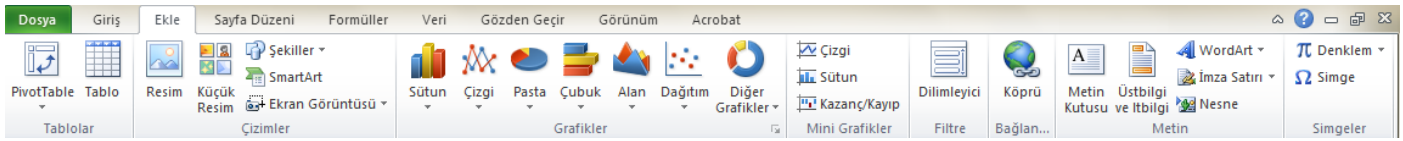

**Sayfa Düzeni:** Sayfa Düzeni sekmesinde sayfa ayarları ve yazdırma ayarları gibi işlevler vardır. Sayfa Düzeni sekmesi seçildiğinde 5 tane grup ekrana gelir. Bunlar; Temalar, Sayfa Yapısı, Sığdırmak İçin Ölçeklendir, Sayfa Seçenekleri ve Yerleştir gruplarıdır.

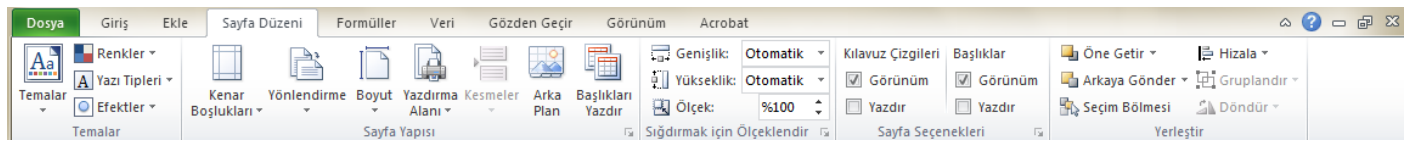

**Formüller:** Formüller sekmesinde hesaplama araçları, fonksiyonlar ve fonksiyonlara ait işlevler bulunur. Formüller sekmesi seçildiğinde 4 tane grup ekrana gelir. Bunlar; İşlev Kitaplığı, Tanımlı Adlar, Formül Denetleme ve Hesaplama gruplarıdır.

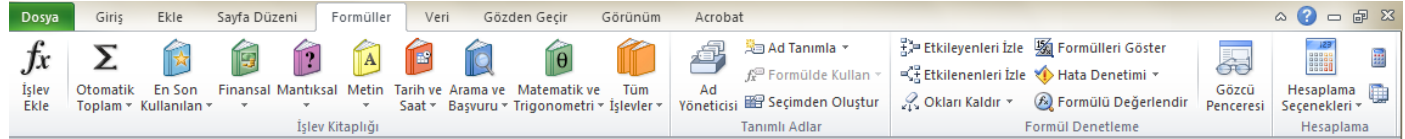

#### **HÜCRELERDEKİ DEĞERLERİ BİÇİMLENDİRME:**

Hücrelere yazılan tarih, para birimi, telefon gibi bilgileri istediğimiz biçimde görüntüleyebiliriz. Örneğin; hücreye 02.07.1978 olarak girdiğimiz bir tarihin 2 Temmuz 1978 biçiminde görünmesini sağlayabiliriz. Bunun için o hücreye fareyle sağ tıklayıp Hücreleri Biçimlendir kısmına gireriz ve Sayı sekmesinden tarih biçimini ayarlarız.

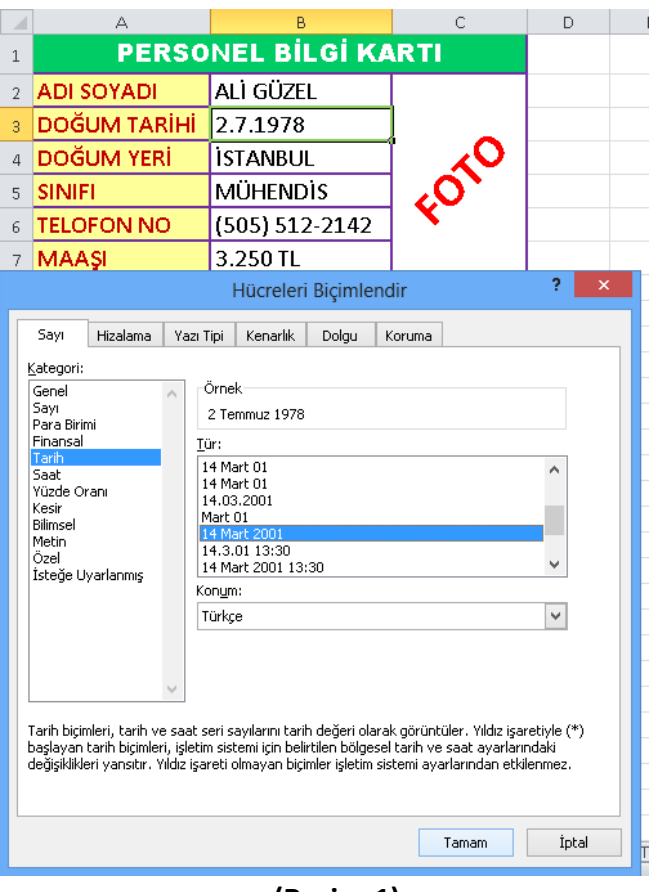

**(Resim-1)**

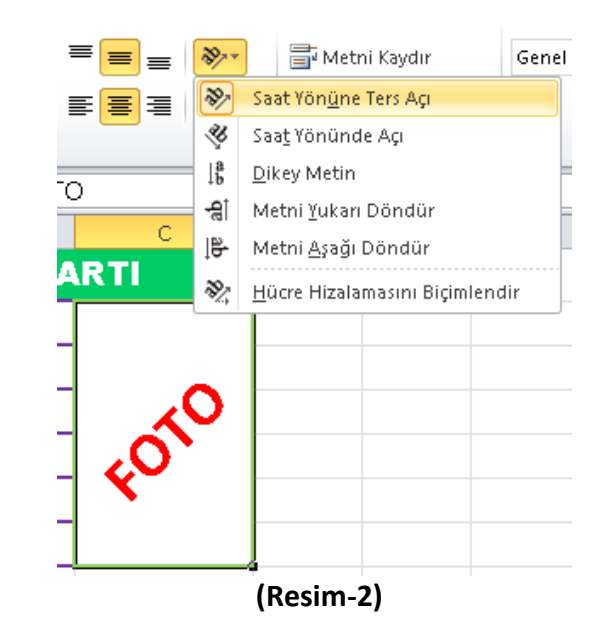

Hücreleri Biçimlendir kısmı, Sayı sekmesinden para birimi ve telefon biçimini de ayarlayabiliriz. **(Resim-1) deki "FOTO" yazısına dikkat ediniz.** Bu yazının 45 derece eğimli yazıldığını görüyoruz. Bunun için "FOTO" yazısının bulunduğu hücreye fareyle bir defa tıklayıp giriş sekmesindeki simgesine tıklanır ve "Saat yönünde ters açı" seçilir. (Resim-2) de gösterilmektedir.

#### **Uyacak şekilde daralt ve Metni kaydır özellikleri:**

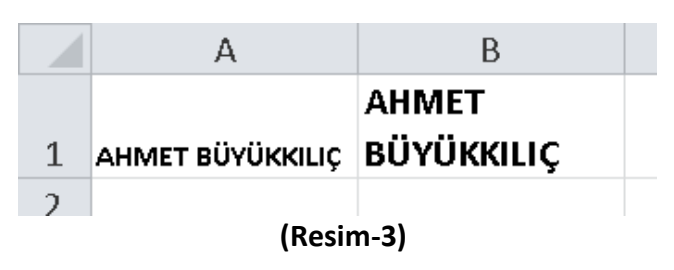

Bir hücreye yazdığımız yazı sığmaz ise bu yazının hücrenin dışına taşmasını önlemek için iki yöntem kullanabiliriz.

**1-Uyacak şekilde daralt:** Bu yöntemle hücreye sığmayan yazı otomatik olarak küçültülür. Bu işlemi uygulamak için o hücreye fareyle sağ tıklayıp Hücreleri Biçimlendir kısmına girilir. Hizalama sekmesinden Uyacak şekilde daralt işaretlenip tamam düğmesine tıklanır.

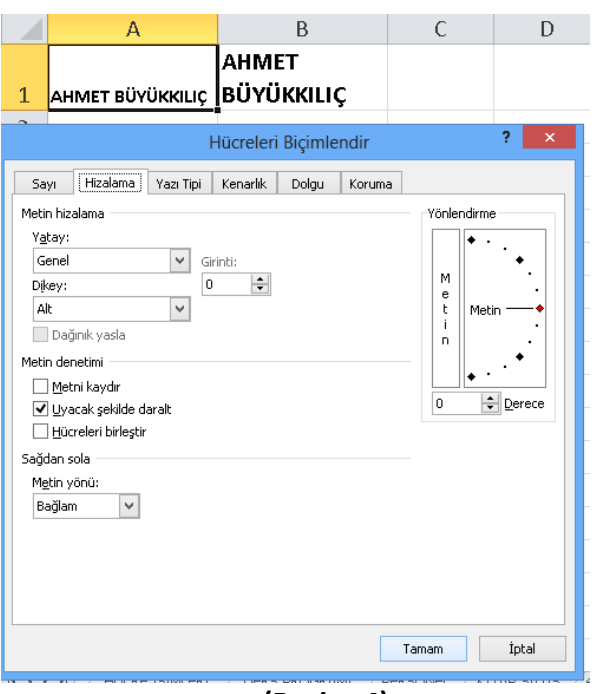

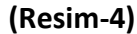

**2-Metni kaydır:** Hücreye sığmayan yazının alt satıra kaymasını sağlar. Bu işlemi yapmak için o hücreye fareyle sağ tıklayıp Hücreleri Biçimlendir kısmına girilir. Hizalama sekmesinden Metni kaydır işaretlenip tamam düğmesine tıklanır.

**Not:** Resim-4 te Uyacak şekilde daralt ve Metni kaydır özelliklerinin aynı bölümde olduğunu görüyoruz.

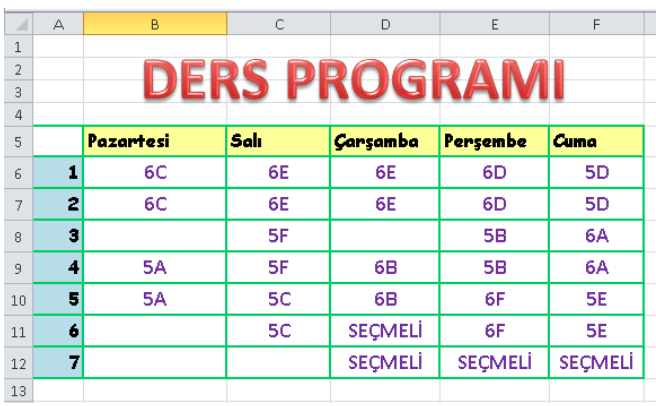

#### **KENARLIK EKLEME:**

**(Resim-5)**

Resim-5 te gri çizgiler ve siyah renkte çizgiler görülmektedir. Bu gri renkteki çizgiler excel programının kılavuz çizgileridir ve yazıcıdan çıktı aldığımızda görünmezler, sadece bize kılavuzluk eder, yardımcı olurlar böylece satır ve sütunları karıştırmayız. Siyah çizgiler ise kenarlıktır ve bu kenarlık çizgilerini biz ekleriz. Kenarlık eklemek için önce tablo seçilir ve sonra seçili kısmın üzerinde farenin sağ tuşuna tıklanıp Hücreleri Biçimlendir kısmına girilir. Buradan kenarlık sekmesine girilir ve sırasıyla çizgi stili, renk seçilir ve cerçeve, iç düğmelerine tıklanır ve tamam simgesine tıklanır. Burada sırasının takip edilmesi önemlidir. Resim-6 yı inceleyiniz.

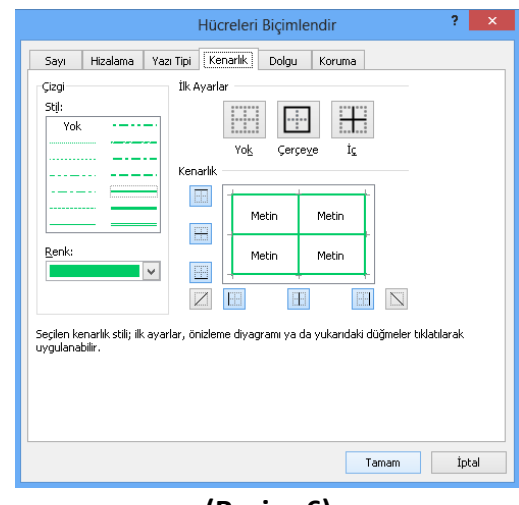

**(Resim-6)**

#### **DOLGU RENGİ:**

Hücrelerin zemin rengine dolgu rengi denir. Dolgu rengi excelde standart olarak beyazdır ama biz bunu değiştirebiliriz. Bunun için öncelikle dolgu rengini değiştireceğimiz hücre veya hücreleri seçmeliyiz. Sonra giriş sekmesindeki boya kutusu simgesinden istediğimiz rengi seçeriz. Resim-7 yi inceleyiniz.

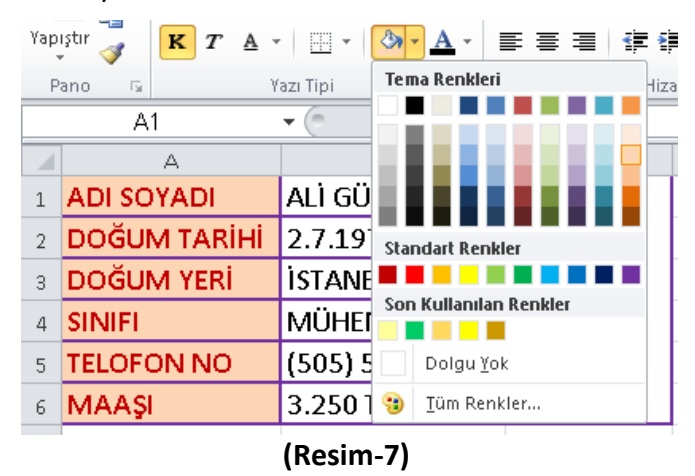

### **EXCEL'DE FORMÜL OLUŞTURMA:**

Formüllerle işlemler yapmak excel'in önemli özelliklerindendir. Basit ve karmaşık birçok işlemi excel'de formüllerle kolayca yapabiliriz.

"Her formül eşittir işaretiyle başlar" formül yazarken dikkat etmemiz gereken önemli bir kuraldır. Eğer bu kurala dikkat etmezsek, formülün başına eşittir işaretini koymazsak excel yazdığımız formülü sadece bir yazı olarak göreceğinden işlem yapmayacaktır.

Excel'de formüller üç yöntemler oluşturulabilir. Bu yöntemlerden birinci yöntemi anlatmayacağız. Çünkü 1. Yöntem kullanışlı bir yöntem değildir. Toplama, çıkarma, çarpma, bölme ve ortalama alma işlemlerinin 2. ve 3. Yöntemle nasıl yapılacağını öğreneceğiz ama önce bu işlemlerin excel'deki işaretlerini öğrenelim.

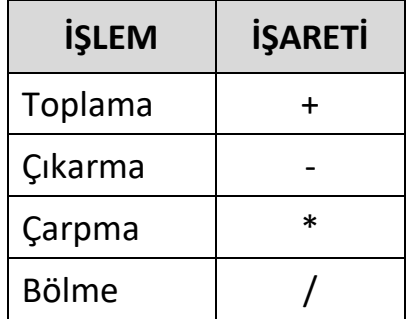

#### **TOPLAMA FORMÜLÜ:**

**2.Yöntem:** Eşittir işareti yazıldıktan sonra 1. sayının olduğu hücreye fareyle tıklanır, + işareti yazılır ve son olarak 2. sayının olduğu hücreye fareyle tıklanır ve enter tuşuna basılır.

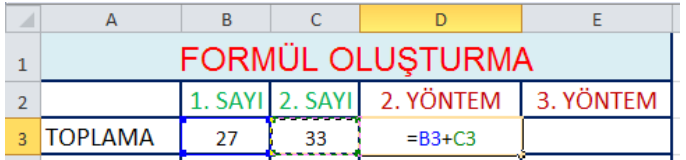

**3.Yöntem:** Önce Formüller sekmesine girilir ve Otomatik Toplam seçilir. Sonra toplanacak sayıların olduğu hücreler seçilir ve enter tuşuna basılır.

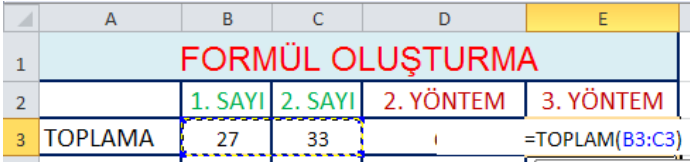

#### **ÇIKARMA FORMÜLÜ:**

Çıkarma işleminde 3. Yöntem yoktur bu yüzden sadece 2. Yöntemle yapılabilir.

**2.Yöntem:** Eşittir işareti yazıldıktan sonra 1. sayının olduğu hücreye fareyle tıklanır, - işareti yazılır ve son olarak 2. sayının olduğu hücreye fareyle tıklanır ve enter tuşuna basılır.

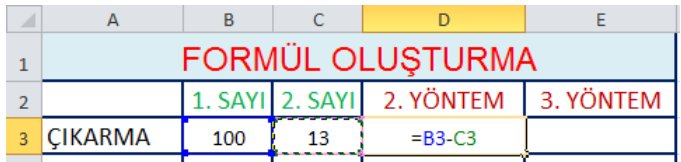

### **ÇARPMA FORMÜLÜ:**

**2.Yöntem:** Eşittir işareti yazıldıktan sonra 1. sayının olduğu hücreye fareyle tıklanır, \* işareti yazılır ve son olarak 2. sayının olduğu hücreye fareyle tıklanır ve enter tuşuna basılır.

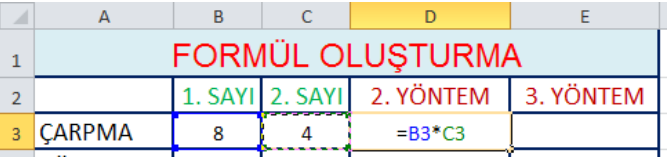

**3.Yöntem:** Önce Formüller sekmesine girilir ve Matematik ve Trigonometri başlığından Çarpım seçilir. Sonra çarpılacak sayıların olduğu hücreler seçilir ve tamam düğmesine tıklanır.

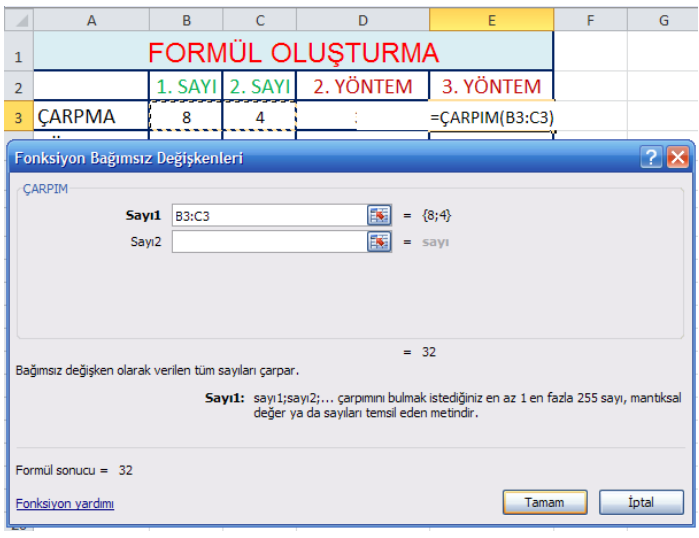

### **BÖLME FORMÜLÜ:**

**2.Yöntem:** Eşittir işareti yazıldıktan sonra 1. sayının olduğu hücreye fareyle tıklanır, / işareti yazılır ve son olarak 2. sayının olduğu hücreye fareyle tıklanır ve enter tuşuna basılır.

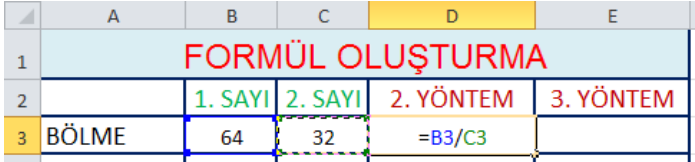

**3.Yöntem:** Önce Formüller sekmesine girilir ve Matematik ve Trigonometri başlığından Bölüm seçilir. Sonra Pay kısmında bölünecek sayının

bulunduğu hücreye fareyle tıklanır, Payda kısmında ise bölecek sayının bulunduğu hücreye fareyle tıklanır ve tamam düğmesine tıklanır.

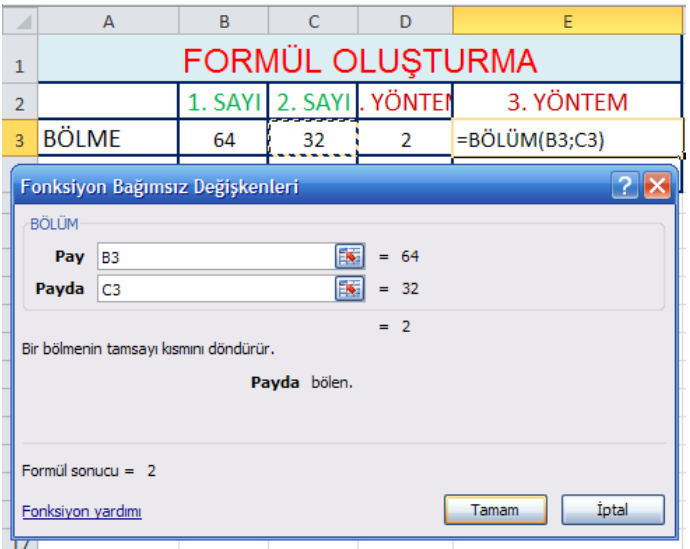

**Not:** Bu yöntemlerden farklı yöntemlerde vardır. Bu farklı yöntemlerde kullanılabilir.

### **ORTALAMA FORMÜLÜ:**

**2.Yöntem:** Eşittir işareti yazılır ve parantez açılır 1. sayının olduğu hücreye fareyle tıklanır, + işareti konur, 2. sayının olduğu hücreye fareyle tıklanır ve parantez kapanır. Sonra / işareti konur ve 2 yazılır. Enter tuşuna basılarak işlem tamamlanır.

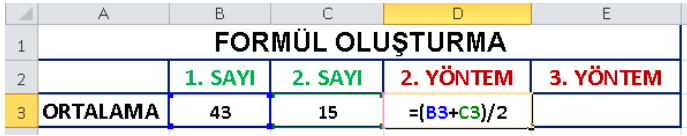

**3.Yöntem:** Formüller sekmesinden Otomatik Toplamın hemen yanındaki oka tıklayarak Ortalama formülü bulunup tıklanır. Sonra ortalaması alınacak sayıların olduğu hücreler seçilir ve tamam düğmesine tıklanır.

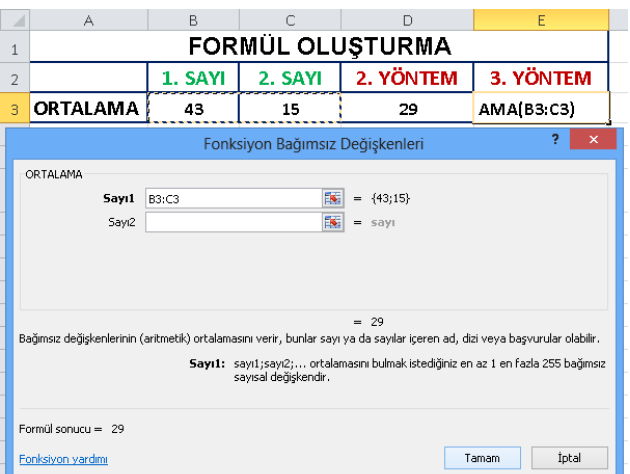

**Not:** Ortalama formülüne, Formüller sekmesinden ve Tüm işlevler başlığından İstatiksel seçilip ortalama formülü bulunarak da girilebilir.

### **EĞER FORMÜLÜ:**

Eğer formülünü bir örnek üzerinde açıklayalım.

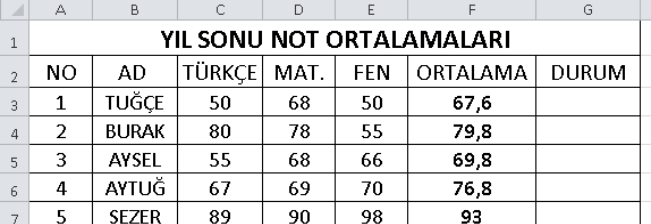

Yukarıdaki resimde öğrencilerin not ortalamaları görülmektedir. Durum başlığının altına ise öğrencilerin ortalamaları 44 ten büyükse GEÇTİ değilse KALDI yazması istenilmektedir. Bunun içi ise eğer formülü kullanılmalıdır. Eğer formülünde üç bölüm vardır; Koşul, Koşul doğruysa yapılacak işlem, Koşul yanlışsa yapılacak işlem. Şimdi adım adım bu formülü yapalım. Önce Formüller sekmesinden Mantıksal başlığına girip Eğer formülünü seçelim. Sonra Mantıksal Sınama kısmına ortalama notu bulunan hücreye fareyle tıklayıp >44 yazalım. Eğer doğruysa değer kısmına GEÇTİ, Eğer yanlışsa değer kısmına ise KALDI yazalım ve tamam tuşuna tıklayarak işlemi tamamlayalım.

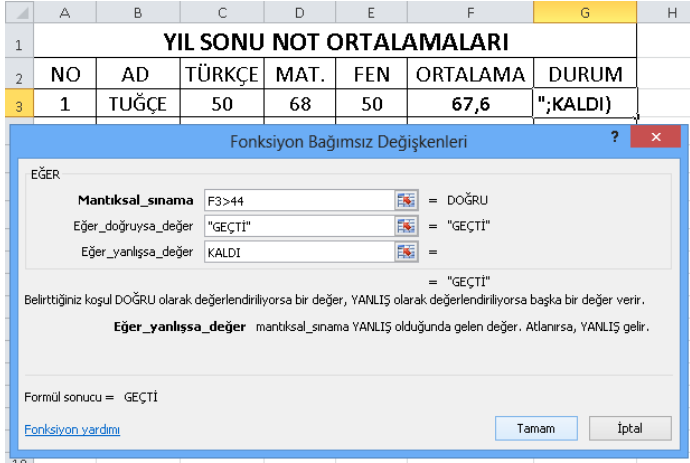

### **Formül yazılan hücre nasıl çoğaltılır?**

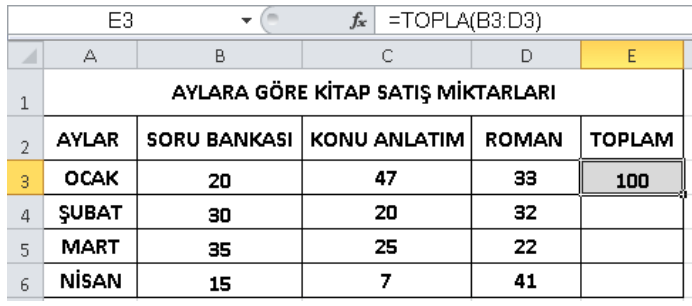

Yukarıdaki resmi incelediğimizde E3 hücresine toplama işleminin yapıldığını görüyoruz. Ancak aşağıdaki E4, E5 ve E6 hücrelerine de toplama işlemi yapılması gerekmektedir. Bu işlemi kolayca yapabiliriz. Bunun için öncelikle formülün yazılı olduğu E3 hücresine tıklayalım. Sonra E3 hücresinin sağ alt köşesindeki hücre kulpundan fareyle tutup aşağı doğru E6 hücresine kadar çekelim ve formülü çoğaltalım.

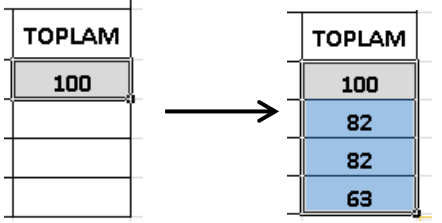

### **En Büyük ve En Küçük Formülleri:**

En Büyük formülü seçilen yerdeki en yüksek değeri verir. En Küçük formülü seçilen yerdeki en küçük değeri verir. Bu formüllere, Formüller sekmesinden Otomatik Toplamın hemen

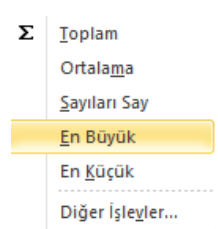

yanındaki oka tıklayarak ulaşılabilirsiniz.

### **EĞERSAY FORMÜLÜ:**

Bu formül seçilen aralıkta istenen özellikte olanları sayar.

Örneğin okuldaki tüm öğrencilerin bilgilerinin bulunduğu bir listede kaç kişinin isminin Mehmet olduğunu bu formülle bulabiliriz. Bunun için önce formülü yazacağımız hücreye tıklarız sonra formüller sekmesinden Tüm İşlevlerden İstatistiksel başlığından Eğersay formülünü seçeriz.

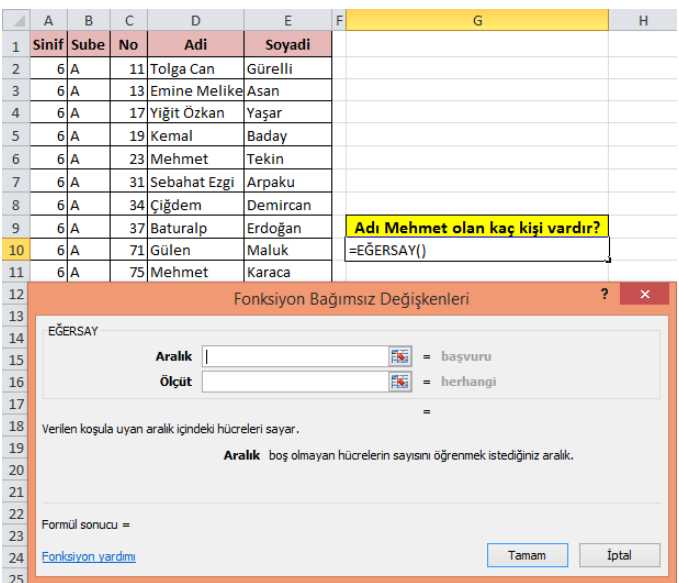

Daha sonra Aralık kısmına Adı başlığındaki tüm isimleri seçeriz.

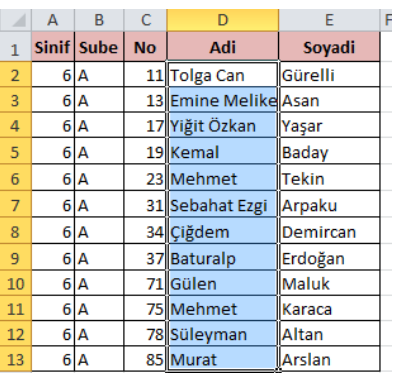

Ölçüt kısmına ise Mehmet yazarız. Böylece seçtiğim adlar arasındaki Mehmet adlı olanları sayar.

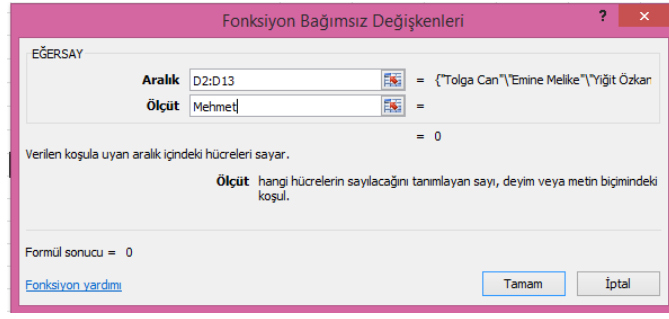

Tamam düğmesine tıklayarak işlemi tamamlarız.

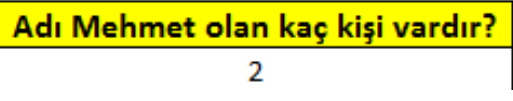

## **BOŞLUKSAY FORMÜLÜ:**

Seçilen aralıktaki boş hücreleri sayar. Örneğin yazılı sonuçlarının olduğu listede sınava girmeyenlerin sayısını bulabiliriz. Bunun için önce formülü yazacağımız hücreye tıklarız sonra formüller sekmesinden Tüm İşlevlerden İstatistiksel başlığından Boşluksay formülünü seçeriz.

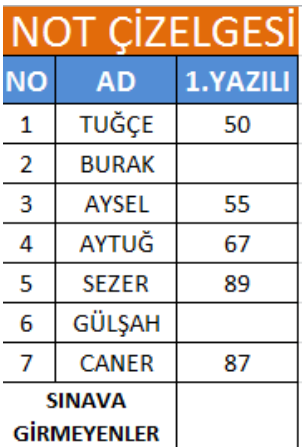

Aralık kısmına 1. Yazılı başlığındaki tüm hücreler seçilir ve tamam düğmesine tıklanarak işlem tamamlanır. Böylece 1. Yazılıya girmeyenlerin sayısını buluruz.

## **KOŞULLU BİÇİMLENDİRME:**

Koşullu biçimlendirme ile istediğimiz bir bölgedeki değerlerden koşullarımıza uyanları otomatik olarak biçimlendirebiliriz.

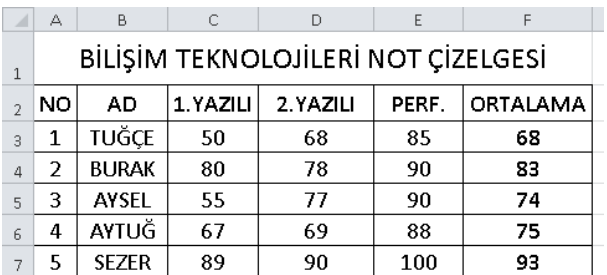

Yukarıdaki resmi inceleyin. Ortalama değerlerinin bulunduğu hücrelere koşullu biçimlendirme uygulayacağız. 75 ten büyük olanlar kırmızı renk

olacak şekilde koşullu biçimlendirme uygulayalım. Bunun için öncelikle ortalama değerlerinin bulunduğu hücreleri seçelim. Sonra giriş sekmesinden, Koşullu Biçimlendirme, oradan Hücre Kurallarını Vurgula ve

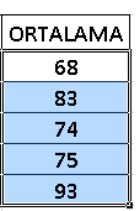

oradan da Büyüktür kısmına girelim.

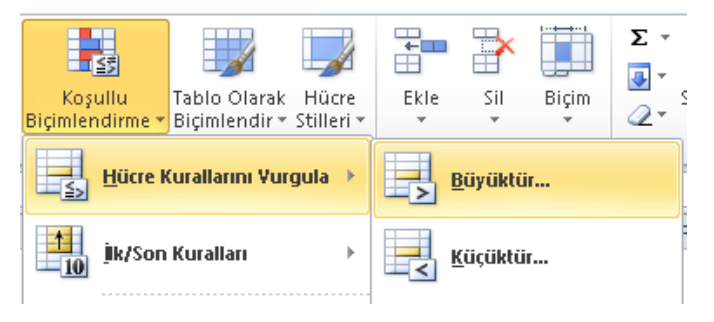

75 değeri yazılır ve biçim kırmızı seçildikten sonra tamam düğmesine tıklanır.

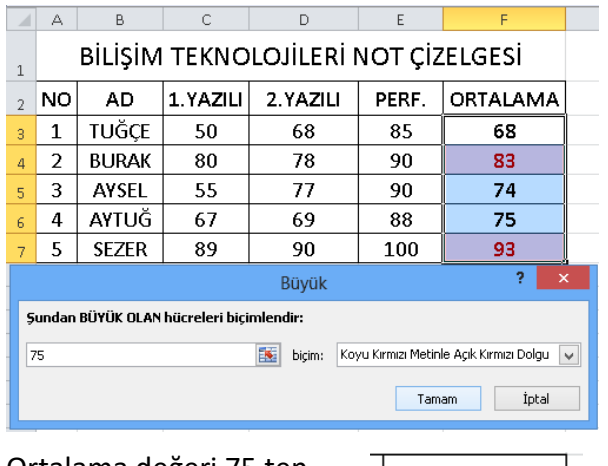

Ortalama değeri 75 ten büyük olanlar otomatik olarak kırmızı renk olduğu görülür.

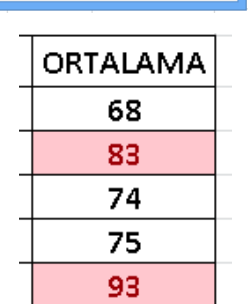

## **SIRALA ve FİLTRE UYGULA:**

**Sırala,** tablodaki bilgilerin istediğimiz kısma göre Küçükten Büyüğe yada Büyükten Küçüğe sıralanmasını sağlar.

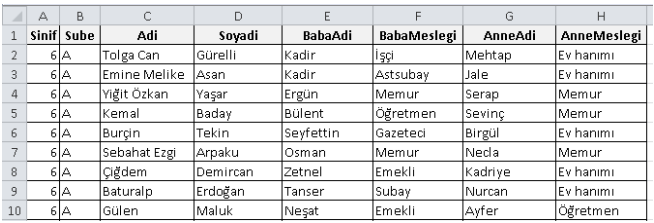

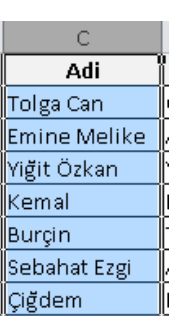

Yukarıdaki tablonun Adı kısmını Küçükten Büyüğe nasıl sıralayacağımızı anlatalım. Öncelikle Adı kısmının bulunduğu C sütununu seçelim. Sonra Giriş sekmesinden Sırala ve Filtre Uygula başlığından Küçükten Büyüğe Sırala'ya tıklayalım. Gelen

pencerede Seçimi genişlet'i seçip tamam düğmesine tıklayalım.

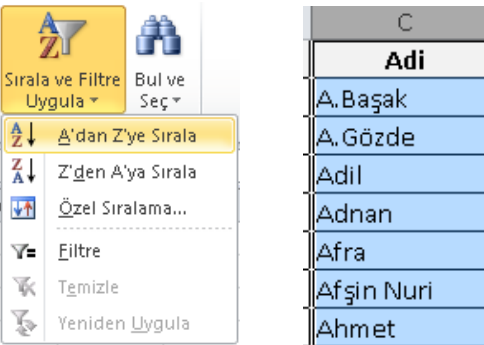

**Filtre,** tabloda istediğimiz değerlere ait tabloyu görmemizi sağlar. Örneğin; yukarıdaki tabloda 6, 7 ve 8. Sınıftaki tüm öğrencilerin listesi var ama biz sadece 6/D sınıfındaki öğrencilerin listesini görmek istiyorsak Filtre uygulamalıyız. Bunun için; öncelikle başlıkları seçip sonra Giriş sekmesinden Sırala ve Filtre Uygula başlığından Filtre'ye tıklayalım.

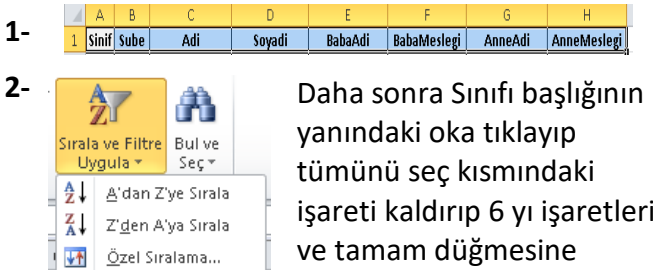

işareti kaldırıp 6 yı işaretleriz tıklarız. Şube kısmının yanındaki oka tıklayıp tümünü seç kısmındaki

işareti kaldırıp D yi işaretleriz ve tamam düğmesine tıklayarak işlemi tamamlarız. Bu

Filtre Y. w. Temizle Yeniden Uygula

yaptığımız işlemler sonucunda ekranda sadece 6/D sınıfının listesini görürüz.

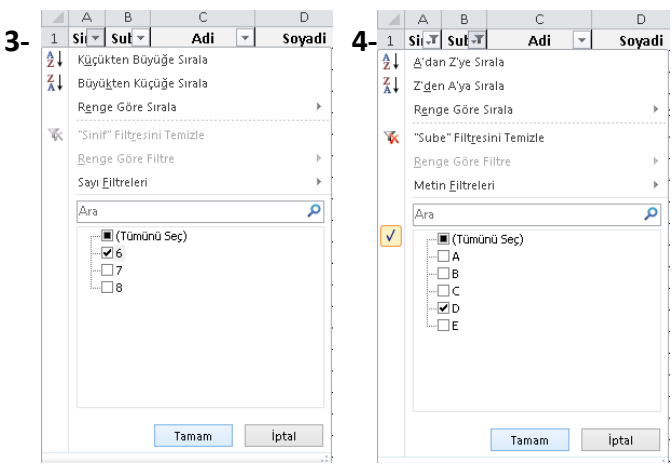

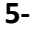

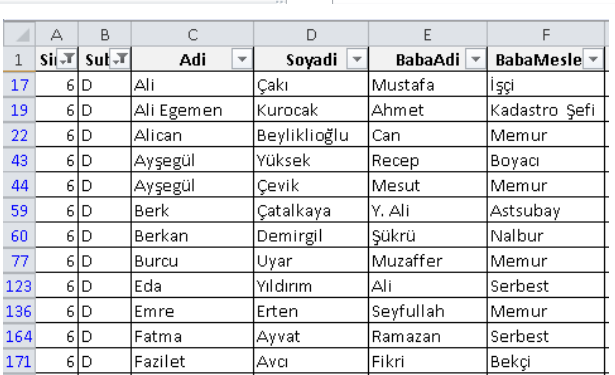

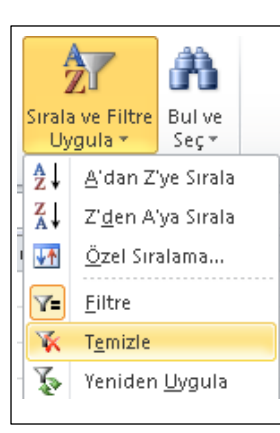

Tabloyu uyguladığımız filtrelerden temizleyip eski büyük listeyi görmek için Sırala ve Filtre Uygula başlığından Temizle'ye tıklamalıyız.

### **GRAFİK EKLEME:**

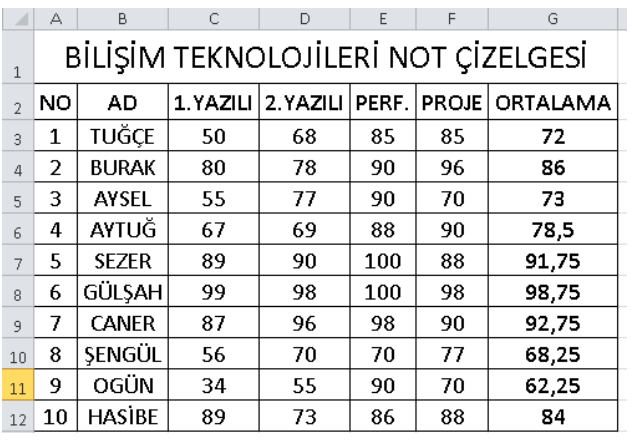

Yukarıdaki tabloya Sınıf-Ortalama grafiği kolayca nasıl eklenir anlatalım. Böylece grafik eklemeyi de öğrenmiş olacağız.

Grafik eklemenin farklı yöntemleri vardır, biz bunu kolay yöntemle yapalım. Bunun için öğrenci adlarının bulunduğu hücreleri ve ortalamaların bulunduğu hücreleri birlikte seçmeliyiz. Önce öğrenci adlarının bulunduğu hücreleri seçeriz, sonra klavyeden Ctrl tuşuna parmağımızla basarız ve basılı tutarız, sonra ortalamaların bulunduğu hücreleri seçeriz ve parmağımızı Ctrl tuşundan çekeriz. Sonra Ekle sekmesinden Grafikler grubuna gelip istediğimiz grafik türünü seçeriz ve grafiğimizi ekleriz.

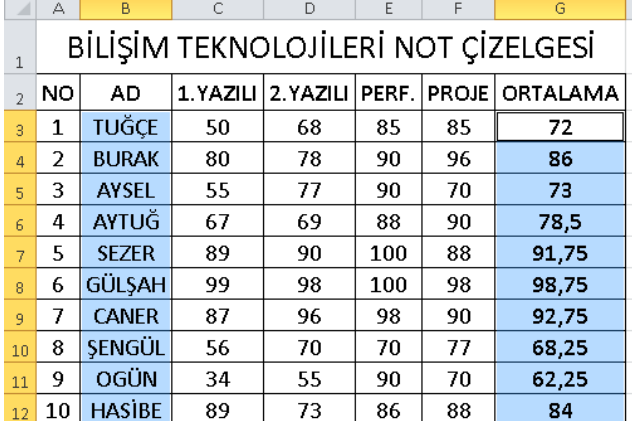

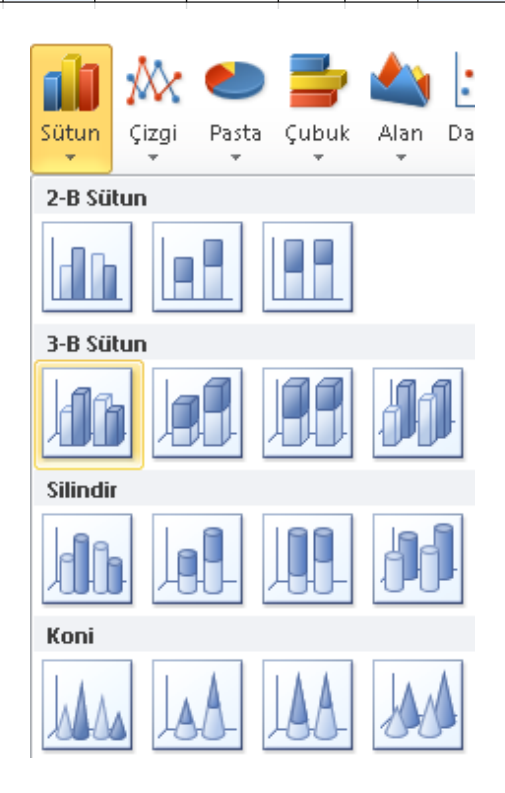

# **Not: Sınavınız uygulamalı olacaktır, yani bilgisayar üzerinde yapılacaktır.**

Sınavınızda dağıttığım ders notlarından ve derste anlattıklarımdan sorumlusunuz. Başarılar dilerim. **(B. UYGUT / Bilişim Teknolojileri Öğretmeni)**

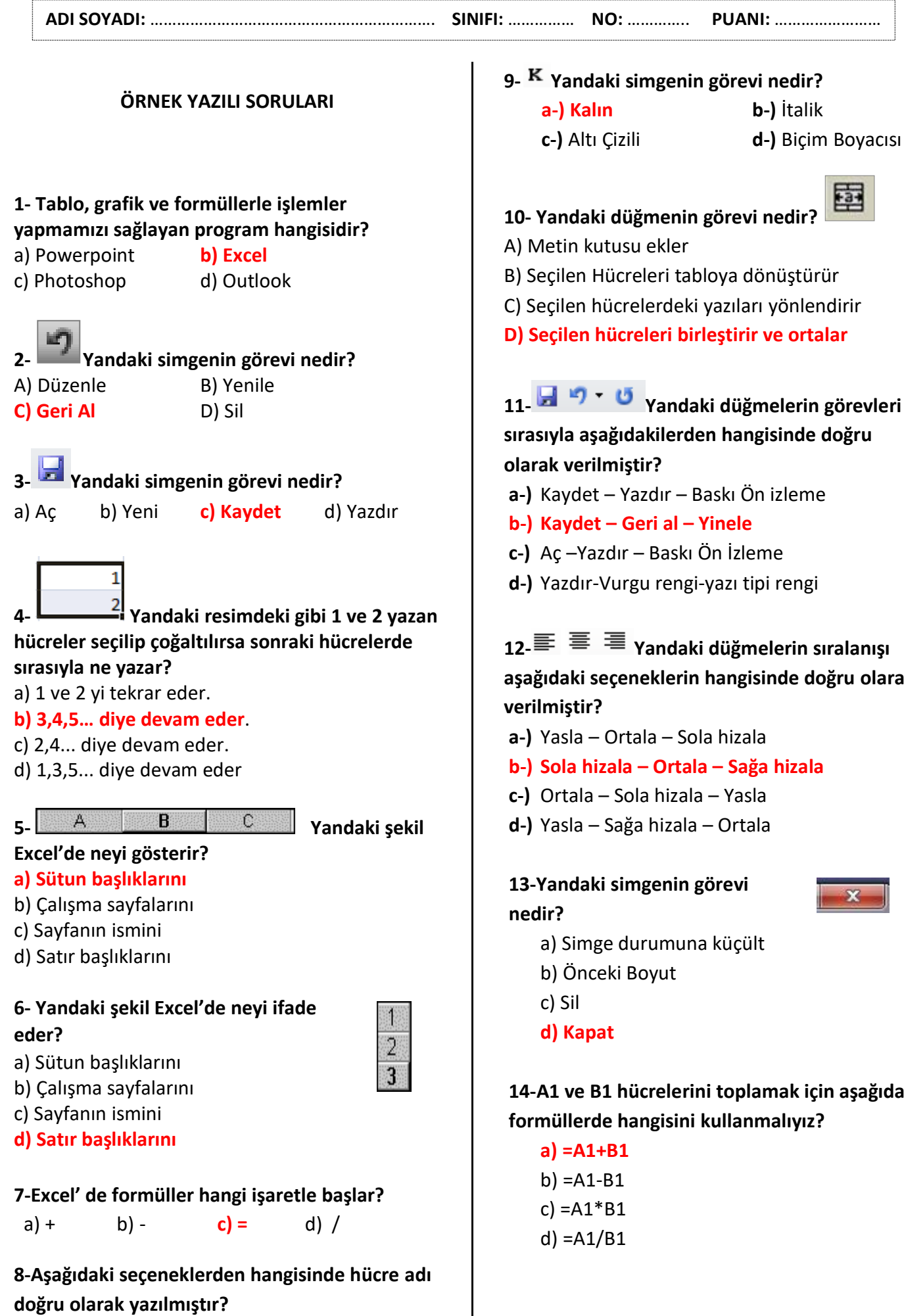

**a) A1** b) AB c) 1A d) A

圍 **10- Yandaki düğmenin görevi nedir?** A) Metin kutusu ekler B) Seçilen Hücreleri tabloya dönüştürür C) Seçilen hücrelerdeki yazıları yönlendirir **D) Seçilen hücreleri birleştirir ve ortalar 11- Yandaki düğmelerin görevleri sırasıyla aşağıdakilerden hangisinde doğru olarak verilmiştir? a-)** Kaydet – Yazdır – Baskı Ön izleme **b-) Kaydet – Geri al – Yinele c-)** Aç –Yazdır – Baskı Ön İzleme **d-)** Yazdır-Vurgu rengi-yazı tipi rengi  $\mathbf{12.} \equiv \equiv \equiv \mathbf{Y}$ andaki düğmelerin sıralanışı **aşağıdaki seçeneklerin hangisinde doğru olarak a-)** Yasla – Ortala – Sola hizala **b-) Sola hizala – Ortala – Sağa hizala c-)** Ortala – Sola hizala – Yasla **d-)** Yasla – Sağa hizala – Ortala **13-Yandaki simgenin görevi**  a) Simge durumuna küçült b) Önceki Boyut

**14-A1 ve B1 hücrelerini toplamak için aşağıdaki formüllerde hangisini kullanmalıyız?**

**15-A1 ve B1 hücrelerini çıkarmak için aşağıdaki formüllerde hangisini kullanmalıyız?**

- a)  $=A1+B1$
- **b) =A1-B1**
- $c) = A1 * B1$
- d) =A1/B1

**16-A1 ve B1 hücrelerini çarpmak için aşağıdaki formüllerde hangisini kullanmalıyız?**

- a) =A1+B1
- $b) = A1-B1$
- **c) =A1\*B1**
- d) =A1/B1

**17-A1 ve B1 hücrelerini bölmek için aşağıdaki formüllerde hangisini kullanmalıyız?**

- a) =A1+B1
- $b) = A1-B1$
- $c) = A1 * B1$
- **d) =A1/B1**

**18-Belli bir aralıktaki en yüksek değeri bulmak için hangi formülü kullanmalıyız?**

- a) Topla
- **b) En büyük**
- c) Eğer
- d) Çarpım

**19- Yandaki simgenin görevi nedir?**

a) Yazı boyutunu ayarlar

**b) Yazı yönünü ayarlar**

- c) Yazı rengini ayarlar
- d) Yazıyı kalın yapar

**20- Bir listeyi A dan Z ye sıralamak için aşağıdaki simgelerden hangisini kullanmalıyız?**

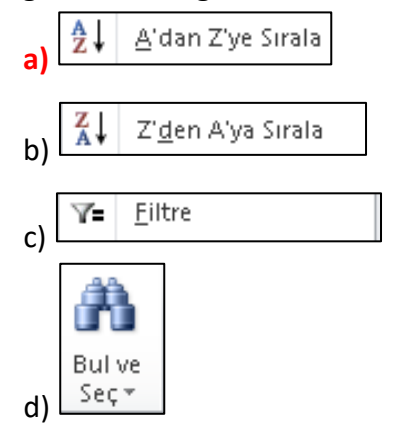

**Not: Her soru 5 puandır.**

*Rabbim yardımcınız olsun. Beytullah UYGUT*